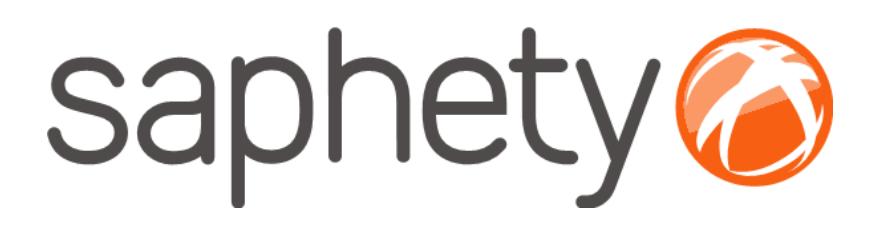

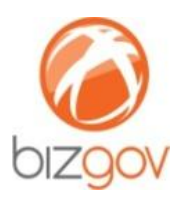

**Procedimentos para envio de**  *Thumbprint* **/ Impressão Digital do Certificado Digital Qualificado / Cartão de Cidadão**

# **Comprador Plataforma BizGov**

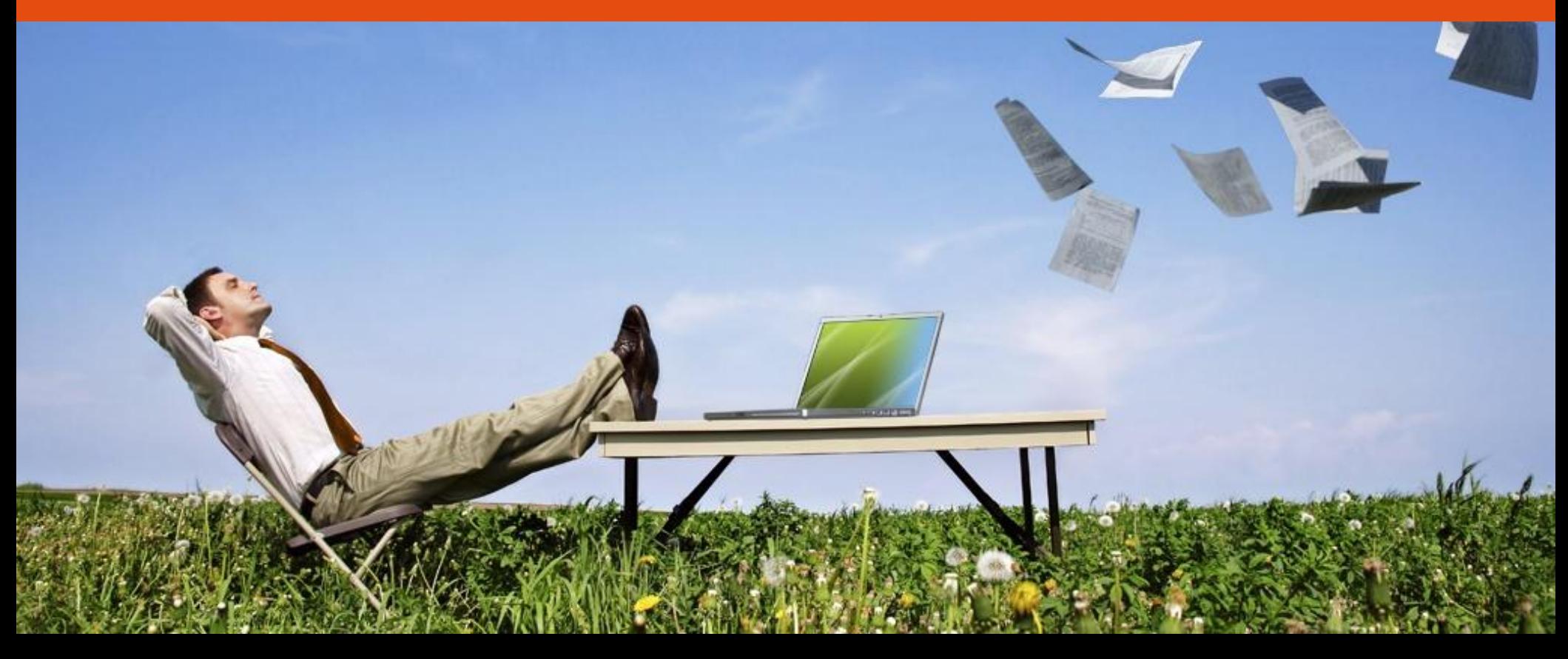

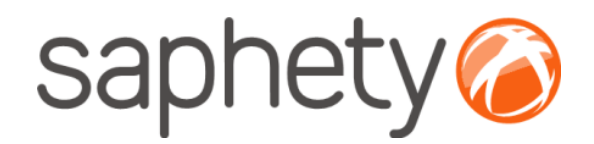

## **Introdução**

### Procedimentos para envio de Thumbprint/Impressão Digital

**CARTÃO DE CIDADÃO** 

#### **Cartão de Cidadão**

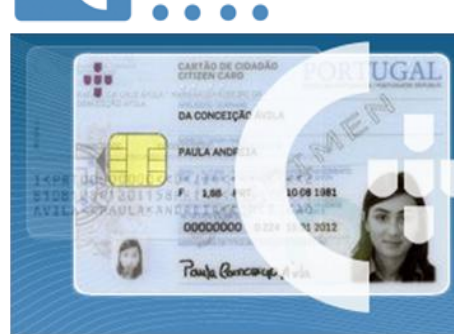

A utilização do Cartão de Cidadão implica que, para cada procedimento, seja anexada uma declaração/procuração que evidencie/delegue no utilizador do cartão a capacidade de representação da entidade pública/empresa, emitida pelos respectivos representantes legais/quem obriga à entidade/empresa.

*NOTA:* Este documento deve ser anexado junto às peças do procedimento (no caso do comprador) e junto aos documentos da proposta (no caso do fornecedor).

**Certificado Digital Qualificado**

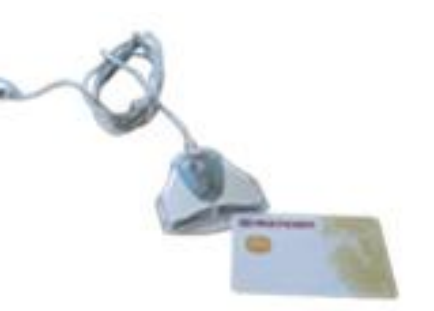

O Certificado Digital Qualificado implica que, no momento da sua emissão, exista uma autorização/evidência por parte dos respectivos representantes legais/quem obriga à entidade/empresa, conferindo à priori uma determinada condição de representação do utilizador nessa entidade/empresa.

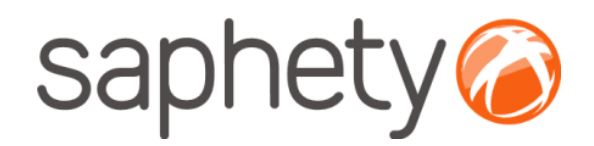

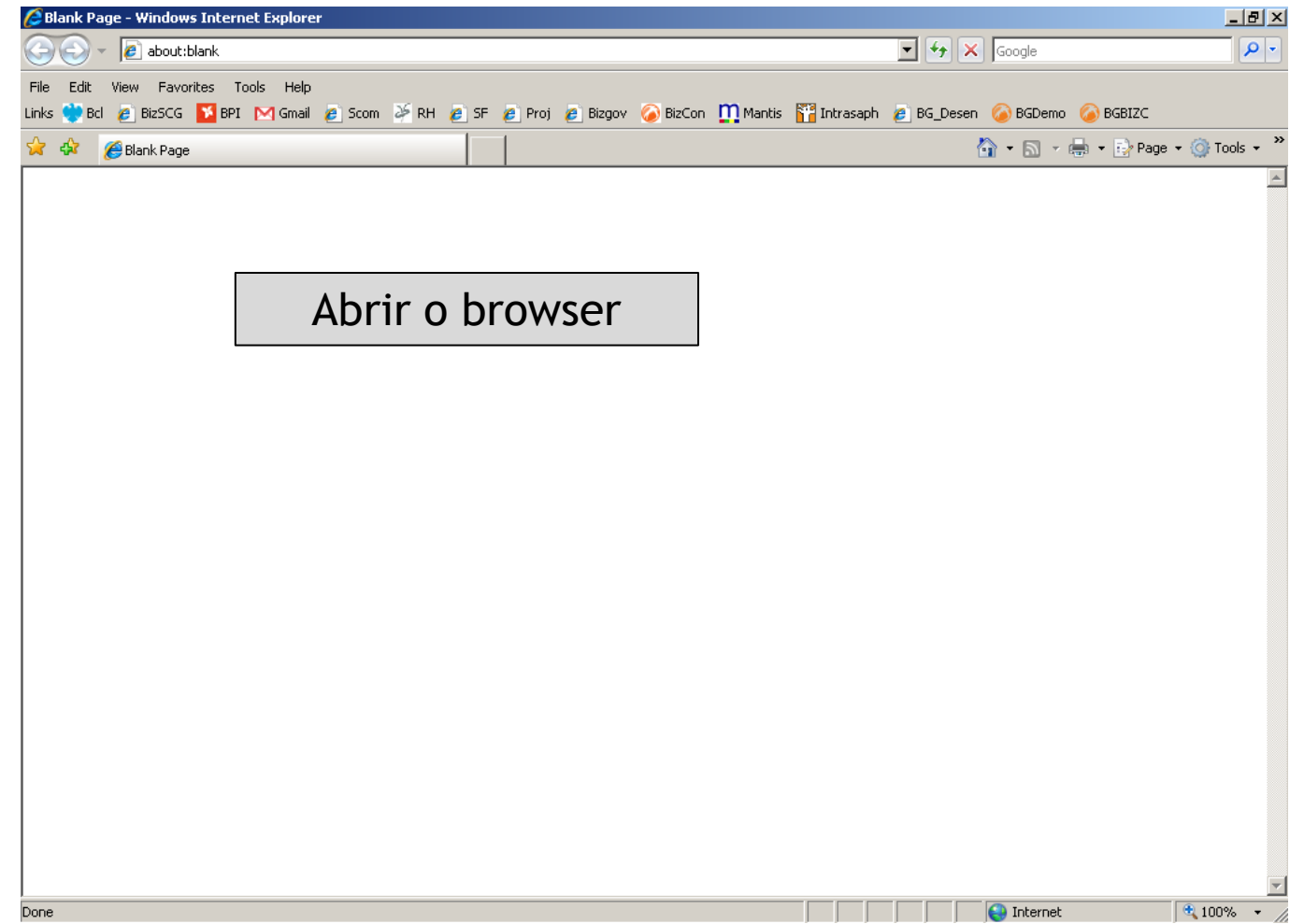

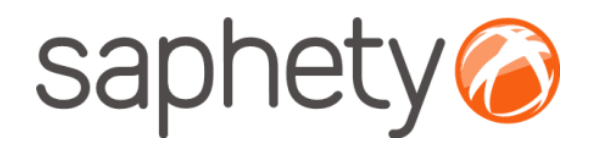

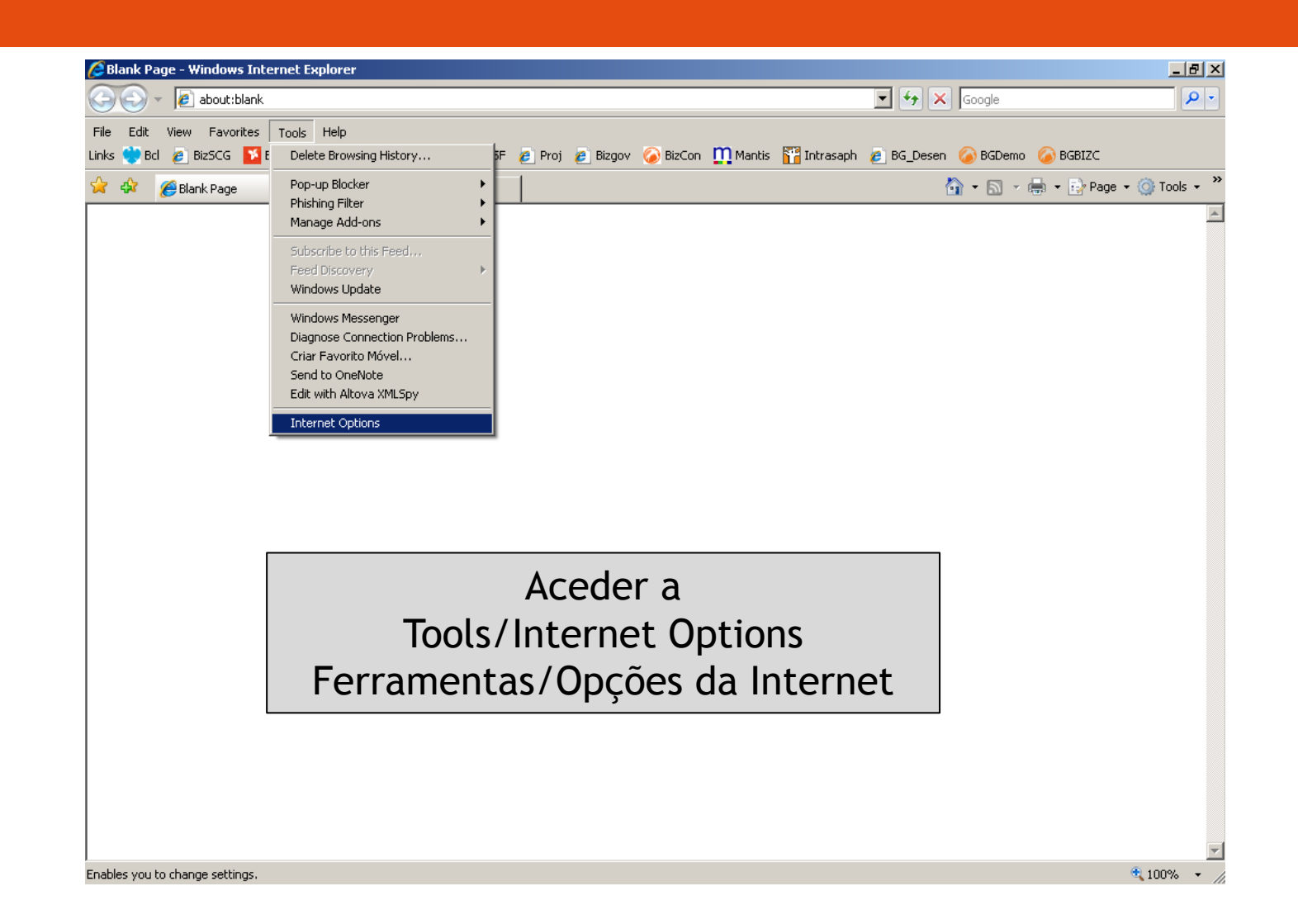

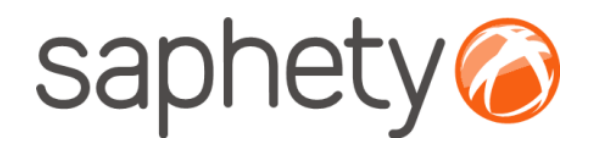

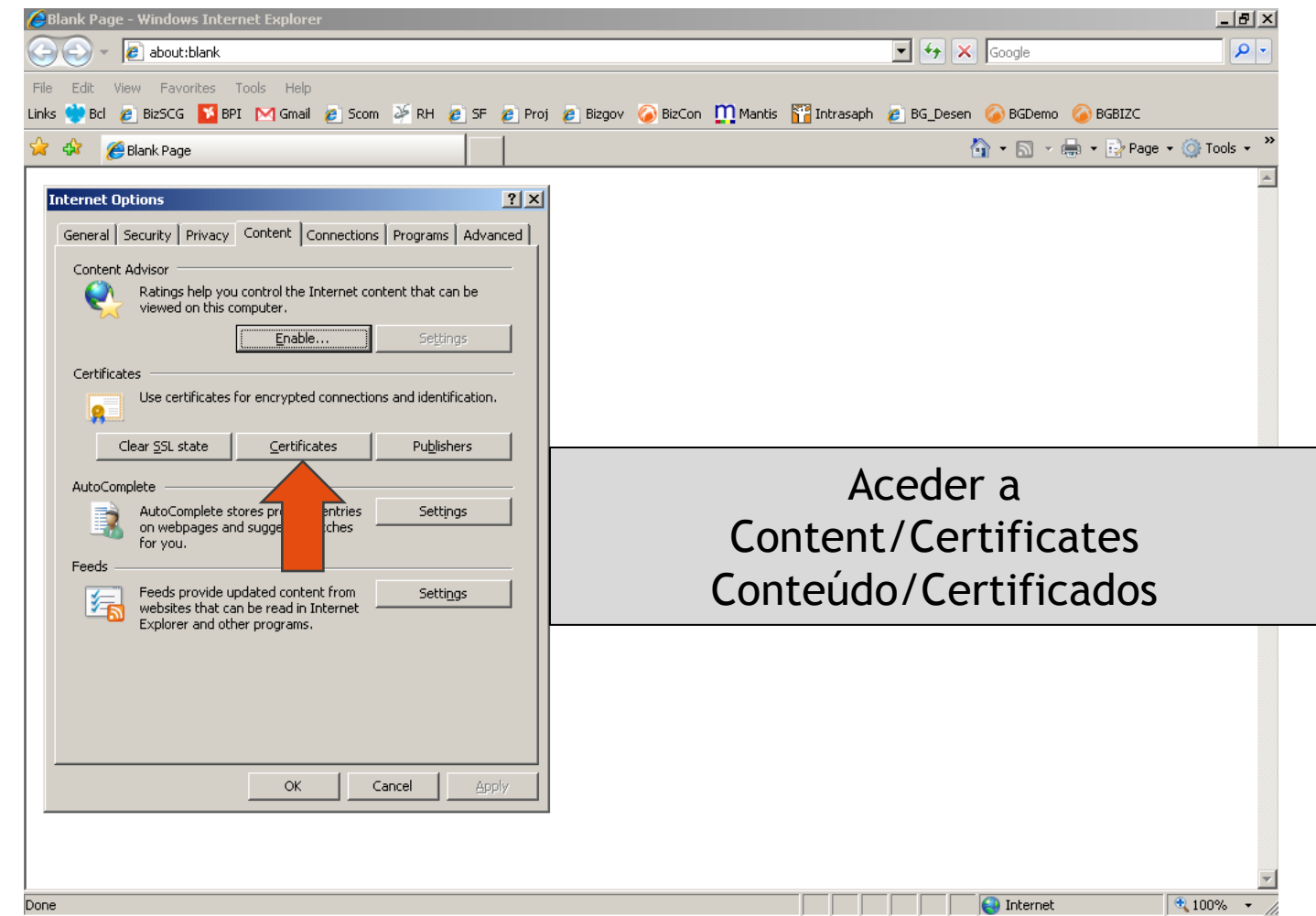

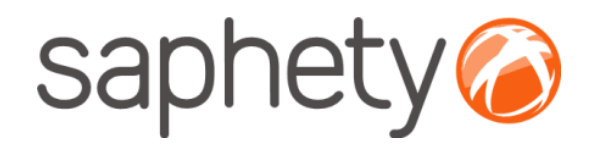

#### **Cartão de Cidadão**

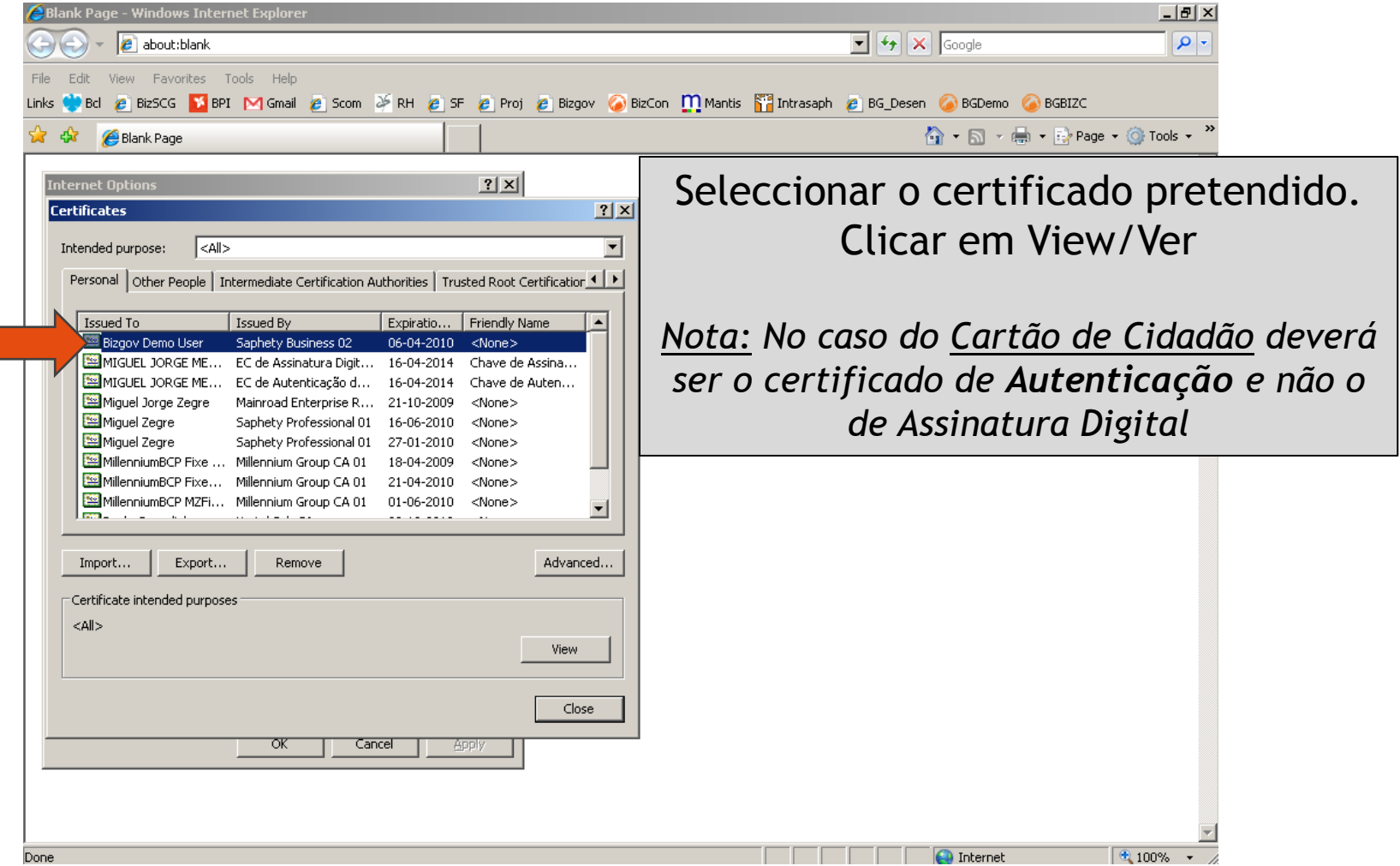

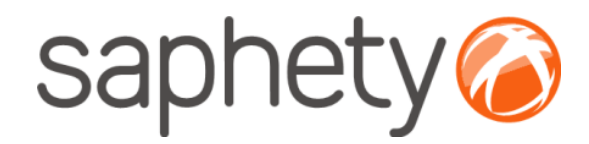

#### **Cartão de Cidadão**

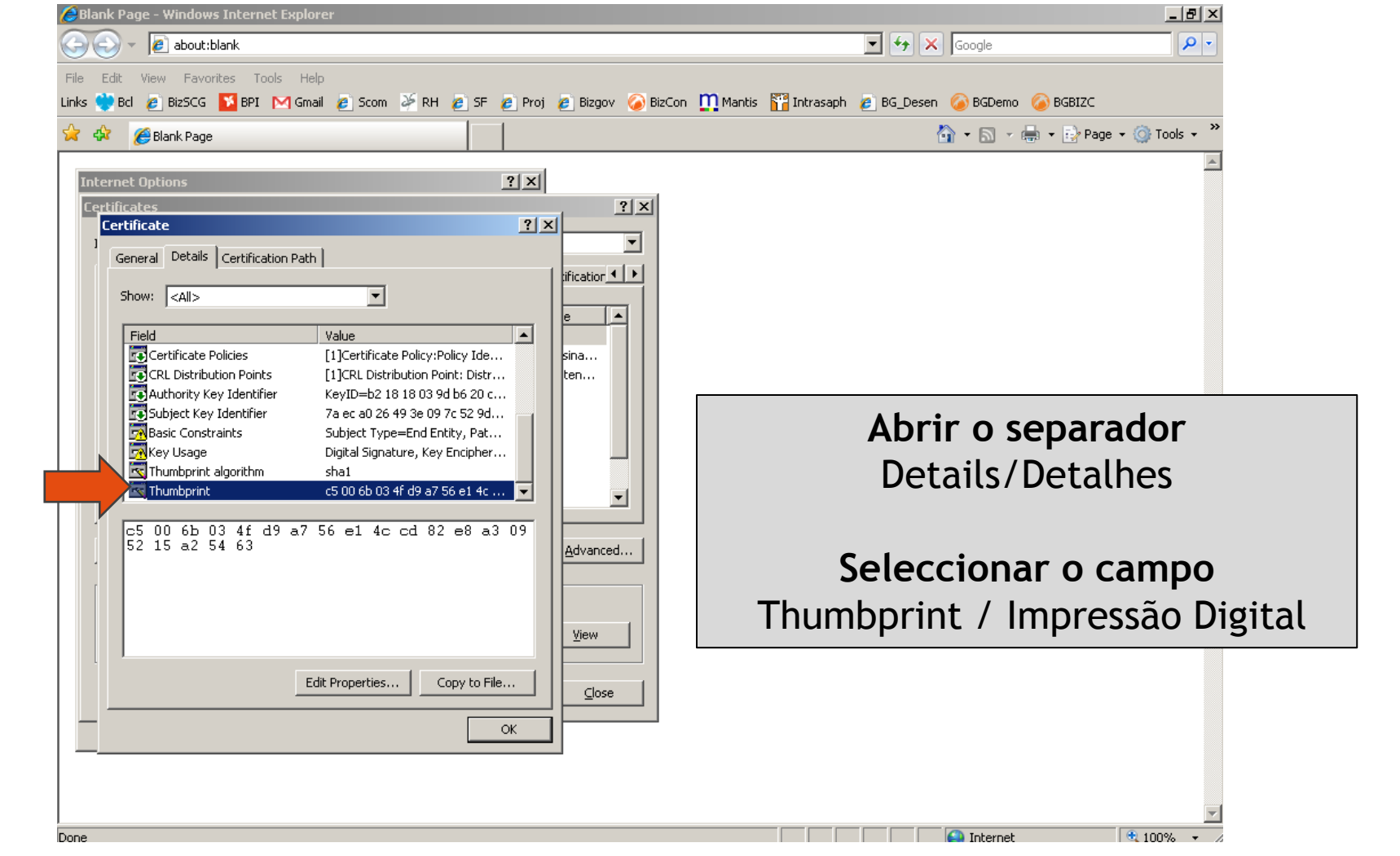

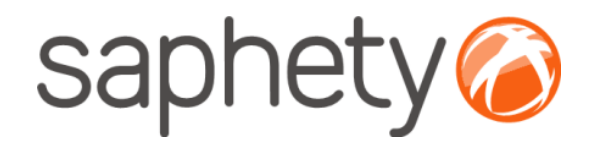

#### **Cartão de Cidadão**

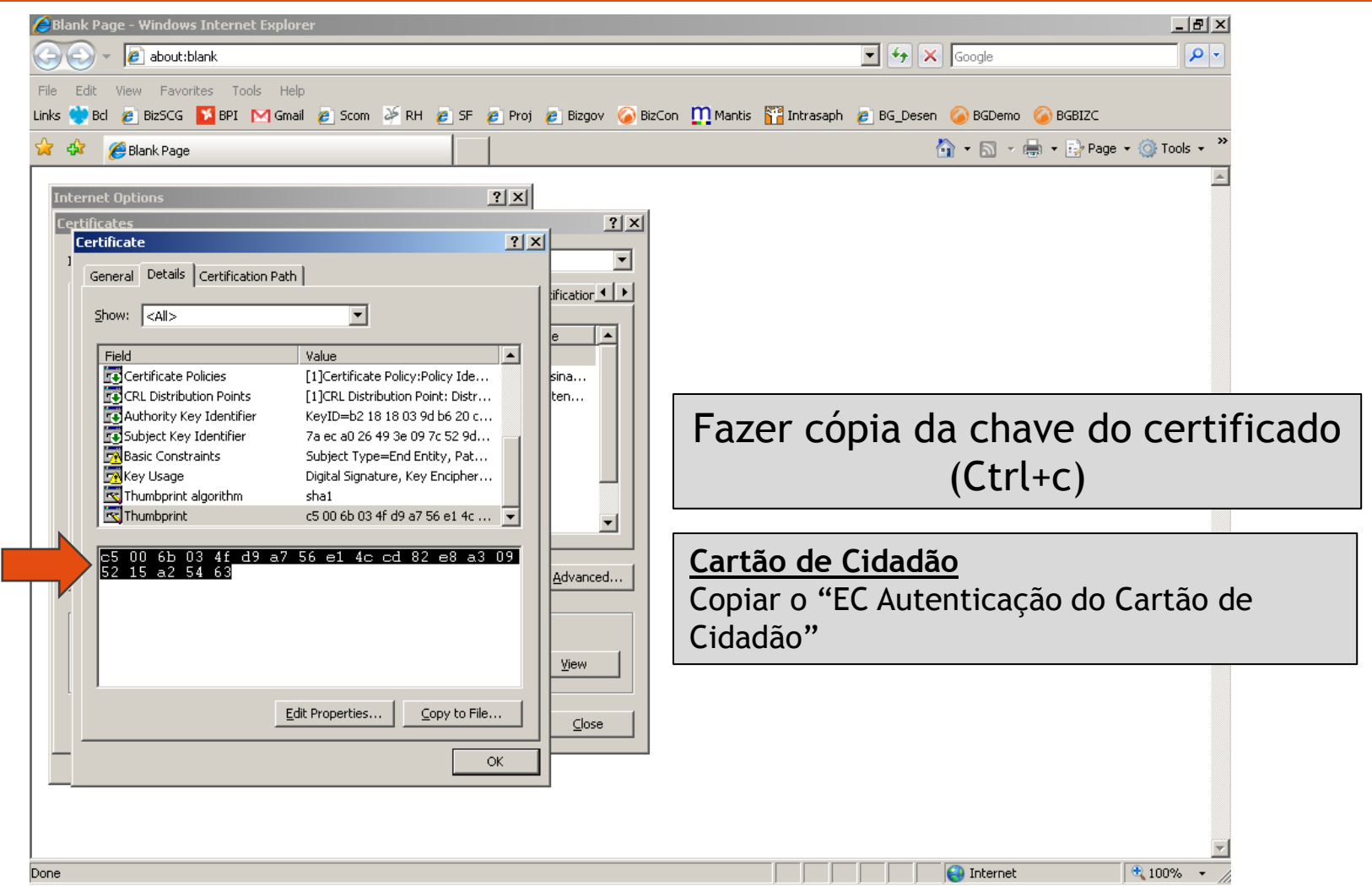

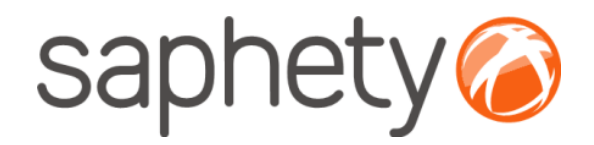

**Multicert**

### Procedimentos para envio de Thumbprint/Impressão Digital

#### $||2||\times$ Opções da Internet **7 Certificados** Objectivo a que se  $<$ Todos $>$ destina: Pessoal Outras pessoas Autoridades de certificação intermediárias Autoridades de cerl ≺ ≻ Seleccionar o certificado pretendido. Emitido para Emitido por Data de ... Nome amigável 1. Nos certificados da Multicert deverá Ana Cristina Becquart Mota ... MULTICERT - Entidad... 6/10/2010 Ana Cristina Bec Ana Cristina Becquart Mota ... MULTICERT - Entidad... 6/10/2010 Ana Cristina Bed existir 2 certificados aparentemente Bizgov Demo User Saphety Business 02 6/4/2010 <Nenhum> idênticos. 2. Seleccionar um dos certificados, clicar em ver/view e ter em conta o passo seguinte ≺ ⇒ Exportar... Importar... Remover Avançadas... Objectivos definidos do certificado Correio electrónico seguro Ver Fechar

ОК

Cancelar

Aplicar

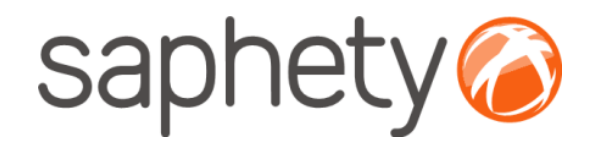

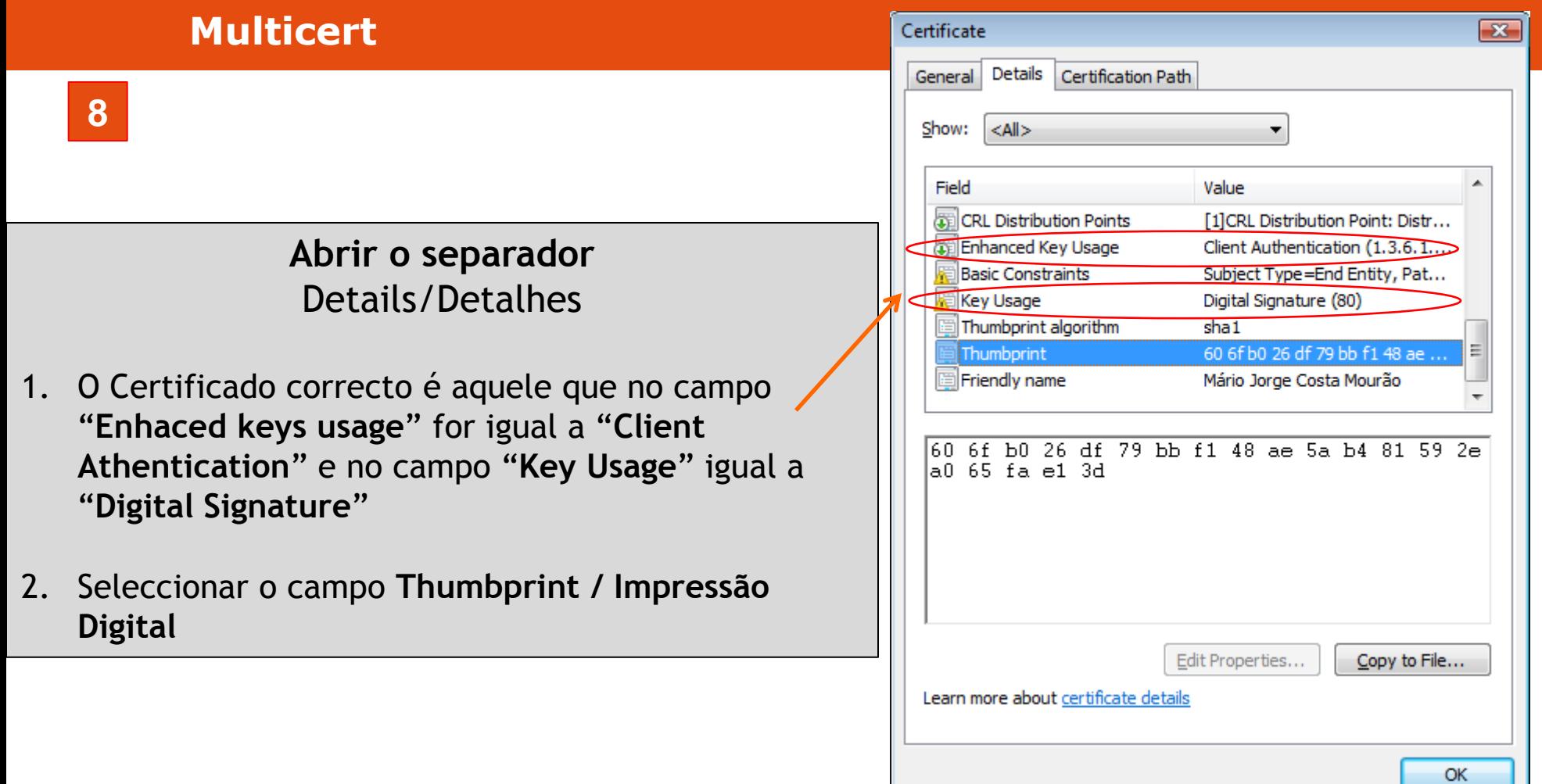

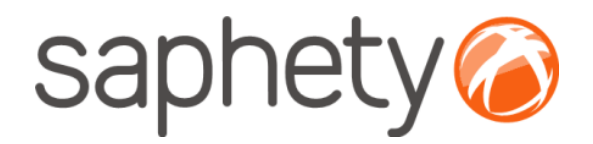

#### **Multicert**

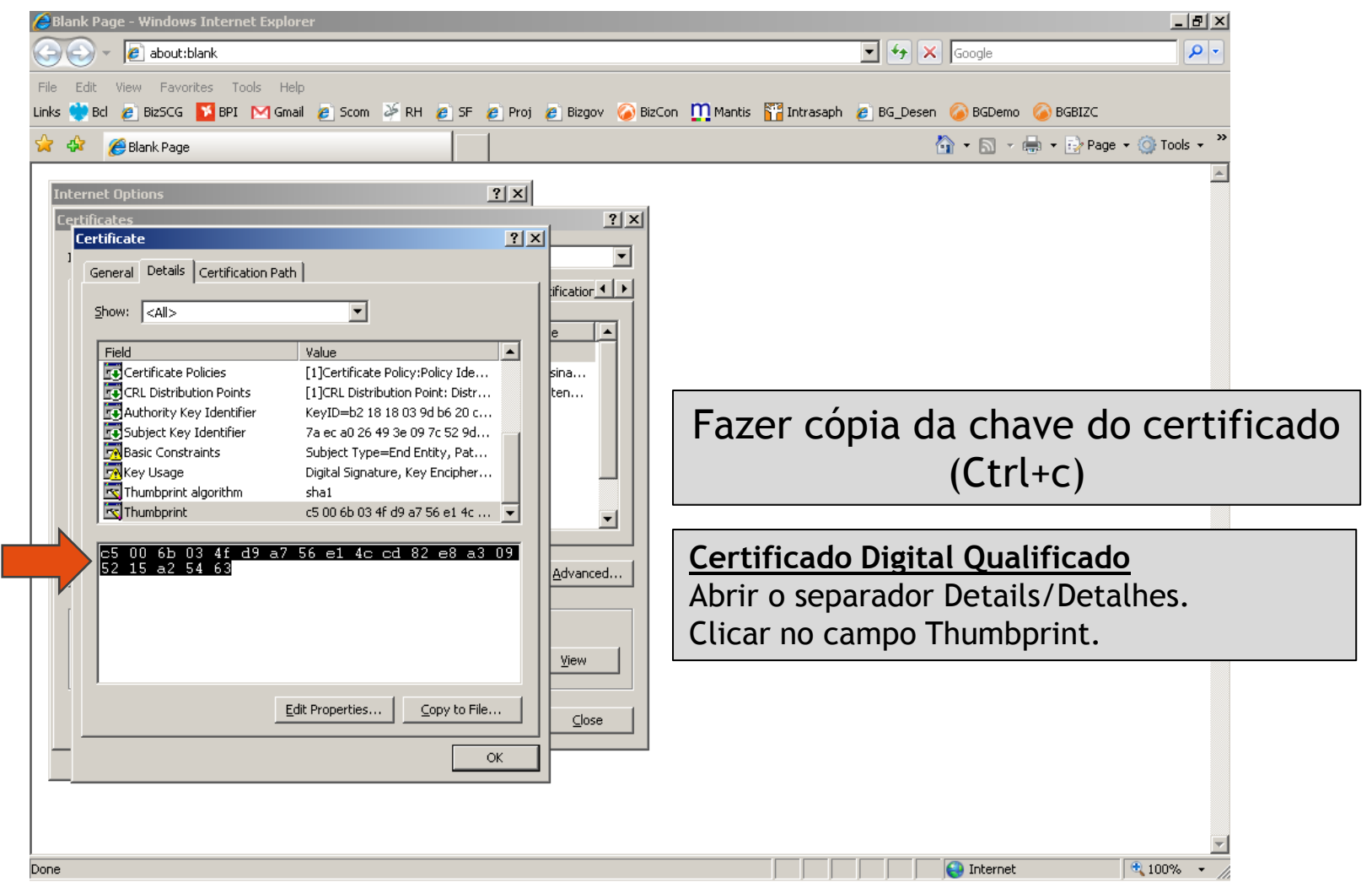

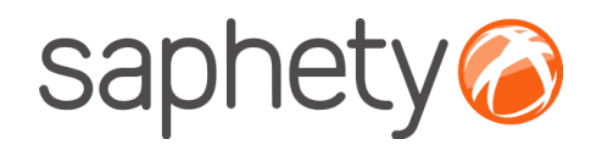

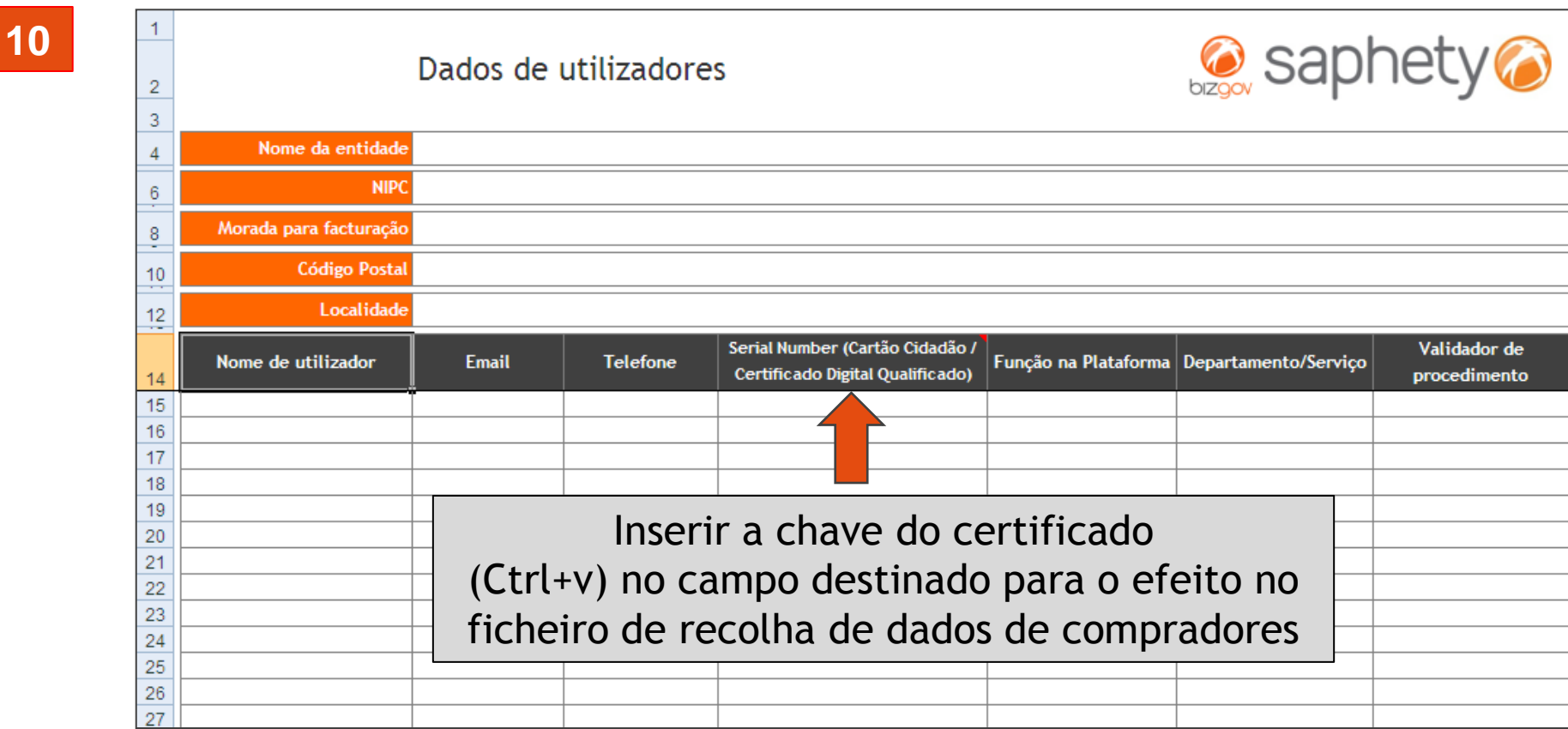